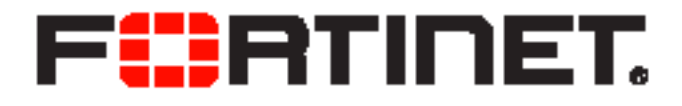

# FortiVoice™ Phone System 5.3.0 User Guide

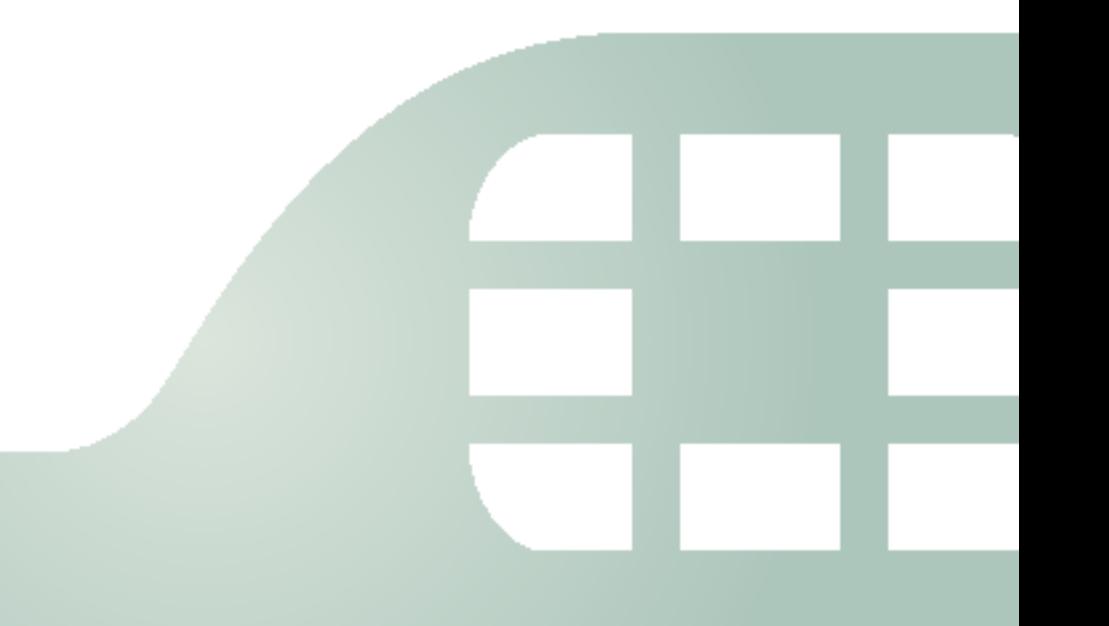

FortiVoice Phone System 5.3.0 User Guide

January 13, 2016

2nd Edition

Copyright© 2016 Fortinet, Inc. All rights reserved. Fortinet®, FortiGate®, FortiCare® and FortiGuard®, and certain other marks are registered trademarks of Fortinet, Inc., in the U.S. and other jurisdictions, and other Fortinet names herein may also be registered and/or common law trademarks of Fortinet. All other product or company names may be trademarks of their respective owners. Performance and other metrics contained herein were attained in internal lab tests under ideal conditions, and actual performance and other results may vary. Network variables, different network environments and other conditions may affect performance results. Nothing herein represents any binding commitment by Fortinet, and Fortinet disclaims all warranties, whether express or implied, except to the extent Fortinet enters a binding written contract, signed by Fortinet's General Counsel, with a purchaser that expressly warrants that the identified product will perform according to certain expressly-identified performance metrics and, in such event, only the specific performance metrics expressly identified in such binding written contract shall be binding on Fortinet. For absolute clarity, any such warranty will be limited to performance in the same ideal conditions as in Fortinet's internal lab tests. In no event does Fortinet make any commitment related to future deliverables, features or development, and circumstances may change such that any forward-looking statements herein are not accurate. Fortinet disclaims in full any covenants, representations, and guarantees pursuant hereto, whether express or implied. Fortinet reserves the right to change, modify, transfer, or otherwise revise this publication without notice, and the most current version of the publication shall be applicable.

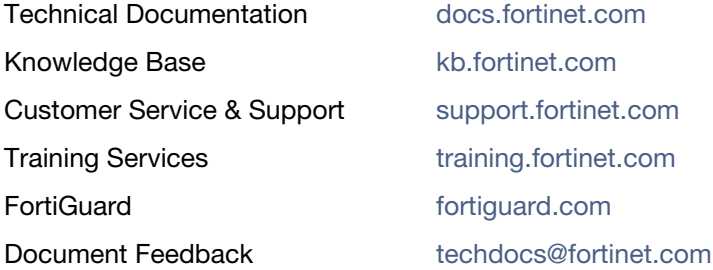

# Using FortiVoice user web portal

FortiVoice user web portal is a special web site located on a FortiVoice unit. This web portal allows you to:

- check your voicemail including playing, deleting, or saving the voicemails
- receive and send fax
- check your call record for received, placed, or missed calls
- check your recorded calls including playing, deleting, or saving the voicemails
- view your corporate phone directory
- check the feature codes that you can dial on your phone keypad
- configure your extension according to your preferences
- manage calls
- configure phone profiles
- customize sound files
- set phone call reminders
- use the operator console to process organization calls
- use the call center console to process call queues

Several modern, popular web browsers are supported, so you can use FortiVoice user web portal through the web browser of your choice.

To access FortiVoice user web portal, in your browser's location or address bar, enter the URL that was provided to you by your network administrator. You will need your extension number and voicemail PIN to log into the portal.

This topic includes:

- [Managing voicemail](#page-2-0)
- [Working with fax](#page-3-0)
- [Managing recorded calls](#page-3-3)
- [Checking call records](#page-3-1)
- [Viewing corporate directory](#page-3-2)
- [Managing calls](#page-4-1)
- [Customizing sound files](#page-4-0)
- [Viewing feature access codes](#page-5-0)
- [Configuring phone profiles](#page-7-0)
- [Setting a reminder](#page-8-0)
- [Choosing extension preferences](#page-9-0)
- [Using the operator console](#page-14-0)
- [Using the call center console](#page-16-0)

### <span id="page-2-0"></span>**Managing voicemail**

*Voicemail* > *Inbox*/*Old* menu displays all of your voicemails including urgent and old ones. You can select a voicemail and click *Play* to listen to it, *Stop* to pause it, *Delete* to remove it, or *Download* to save it.

## <span id="page-3-0"></span>**Working with fax**

You can send and receive faxes using the portal. If your administrator enables you to monitor a fax extension, you can also manage all of the faxes received on that fax extension.

To view and download a fax received on your extension, go to *Fax > Inbox*.

To view and download a fax sent from your extension, go to *Fax > Sent*.

To send a fax, go to *Fax > Sent.* Click *New* and configure the following:

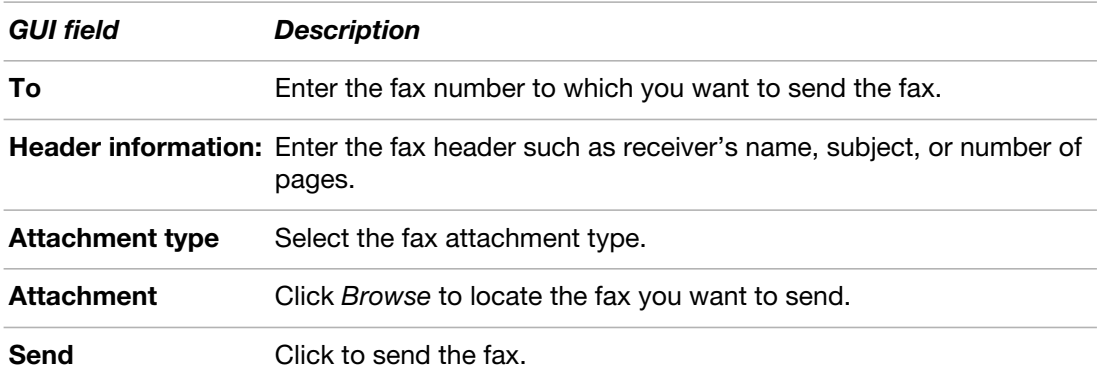

To monitor a fax extension, go to *Fax > Monitor.* Click the fax you want to monitor. You can view, delete, resend, forward, and download a fax sent to this fax extension.

## <span id="page-3-3"></span>**Managing recorded calls**

The *Call Recording* menu displays all of your recorded calls. You can select a call and click *Play* to listen to it, *Stop* to pause it, *Delete* to remove it, or *Download* to save it.

You can record a call by entering the call recording feature code on the keypad while in call. For information on the feature codes, see ["Viewing feature access codes" on page](#page-5-0) 6.

## <span id="page-3-1"></span>**Checking call records**

The *Call Log/CDR* (Call Detail Record) menu displays all your phone call records, including the time of the call, the caller and receiver, the call duration, the call status, and the call direction.

You can filter the call records display by clicking the *Search* button and enter criteria that records must match in order to be visible. You can also save the call records by clicking the *Download* button.

To view missed calls, go to *Call Log/CDR > Missed.*

To view received calls, go to *Call Log/CDR > Received.*

To view placed calls, go to *Call Log/CDR > Placed.*

## <span id="page-3-2"></span>**Viewing corporate directory**

The *Directory* menu displays all of the extensions in your organization, including the extension number, display name on the phone, location of the extension, and the extension type.

You can call an extension by double-clicking it.

## <span id="page-4-1"></span>**Managing calls**

*Call Handling* allows you to manage the call process. For example, you can configure the process to forward a call to another number on a specific schedule.

#### **To manage a call**

- **1.** Go to *Call Handling.*
- **2.** Select a call status at the top of the page.

Each status can only be used for one call management configuration.

If you select *Black List*, the call management configuration will apply to the numbers added in the *Black List* configuration. See ["Black List" on page 13](#page-12-0).

**3.** For *Call Process*, select *System default action* or *User defined* action.

The *System default action* changes depending on the status selection.

- **4.** If you select *User defined*, click *New* to define a call process according to a schedule.
	- Select a default *Schedule* for the call action. You can click *View* to display the schedule details.
	- Select an *Action* for the call process. You can select multiple actions to process a call in sequence. For example, you can select *Play announcement* and then *Auto attendant*. In this case, an incoming call will be transferred to the auto attendant after an announcement is played.

*Default action* is equal to the action when you select *System default action* under *Call Process*.

- If you select *Follow me*, select a follow me profile. For information on configuring follow me, see ["Follow Me" on page 13](#page-12-1). This option is available only if your administrator enables call forwarding in your extension's user privilege.
- If you select *Play announcement*, select a sound file. For information on configuring sound files, see ["Customizing sound files" on page 5.](#page-4-0)
- If you select *Auto attendant*, select a default auto attendant.
- If you select *Forward*, enter the number to which you want to forward the call. This option is available only if your administrator enables call forwarding in your extension's user privilege.
- Click *Create*.
- **5.** Click *OK*.

# <span id="page-4-0"></span>**Customizing sound files**

You can make sound files to be used in call management when you select the *Play announcement* action in call process configuration. For details, see ["Customizing sound files"](#page-4-0)  [on page](#page-4-0) 5.

#### **To customize a sound file**

- **1.** Go to *Custom Sounds > Custom Sounds*.
- **2.** Click *New*.
- **3.** Enter a name for the sound file.

**4.** For *Action*, click *Call me* to ring your extension and record an announcement using the phone. Click *Upload* to import an announcement and Download to save an announcement.

## <span id="page-5-0"></span>**Viewing feature access codes**

By default, the FortiVoice unit has defined the following codes for you to access certain features by dialing the codes on your phone keypad. Your administrator may have redefined the codes.

Go to *Feature Code Index* and view the codes and their descriptions.

The default codes include:

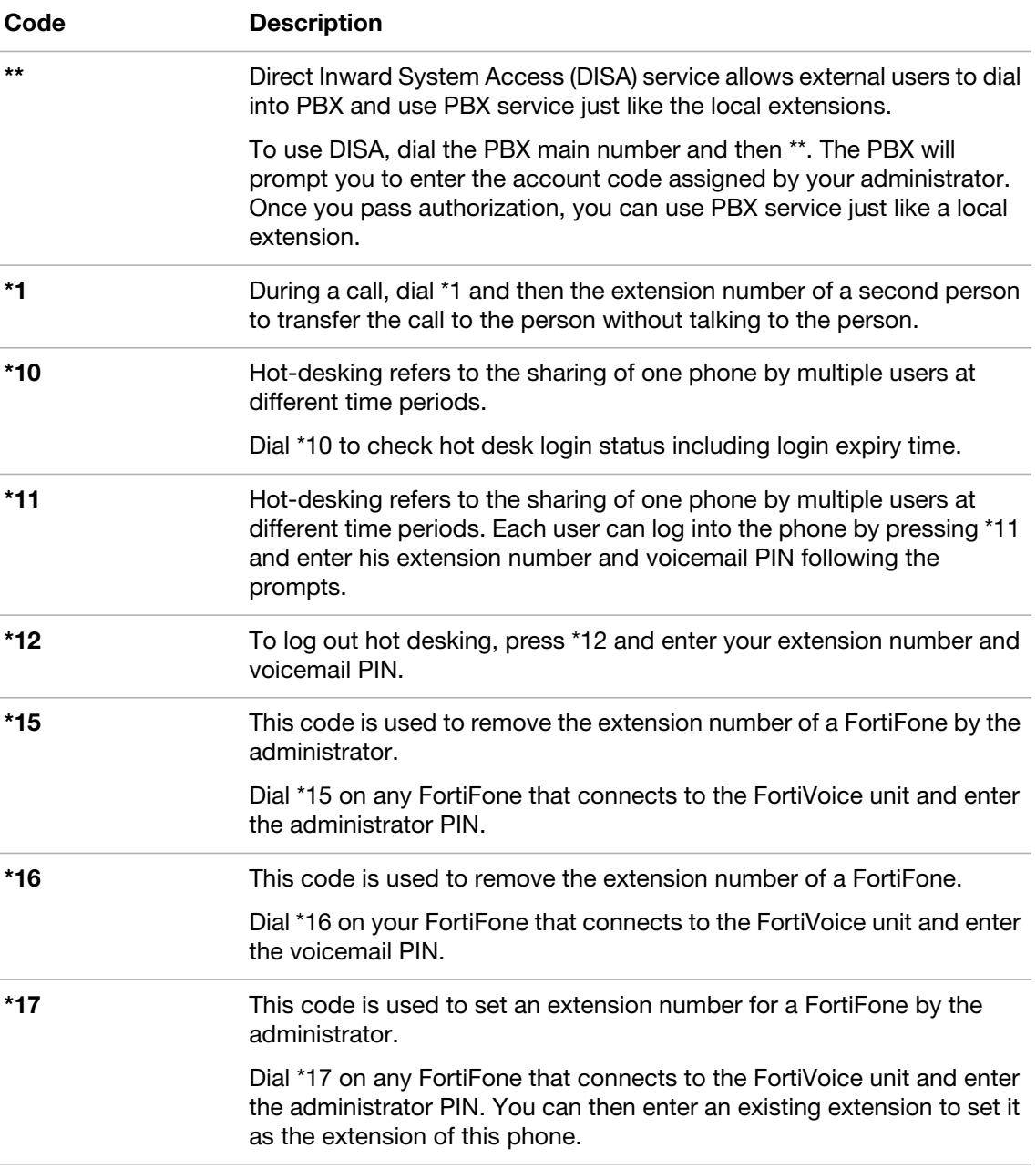

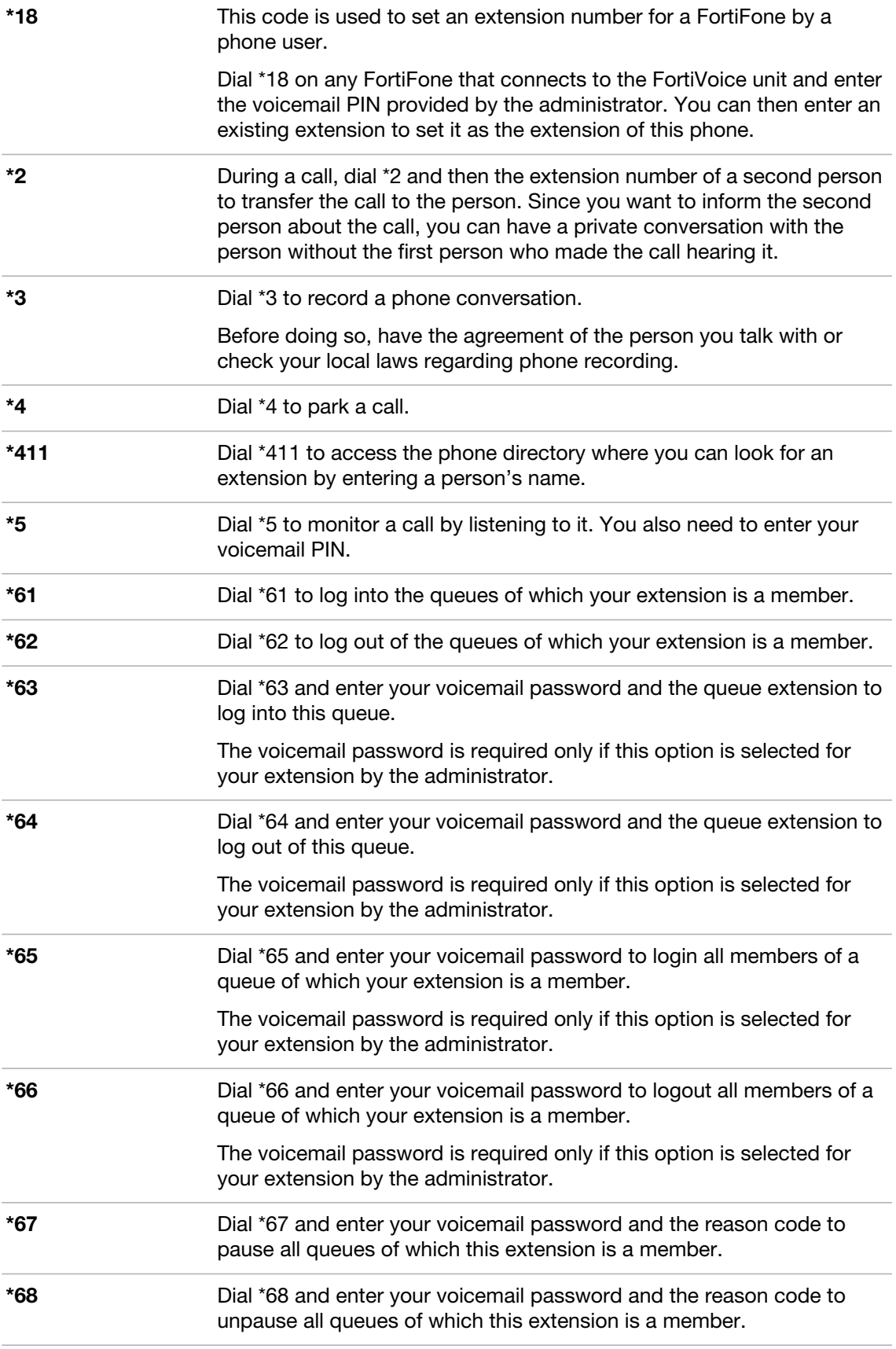

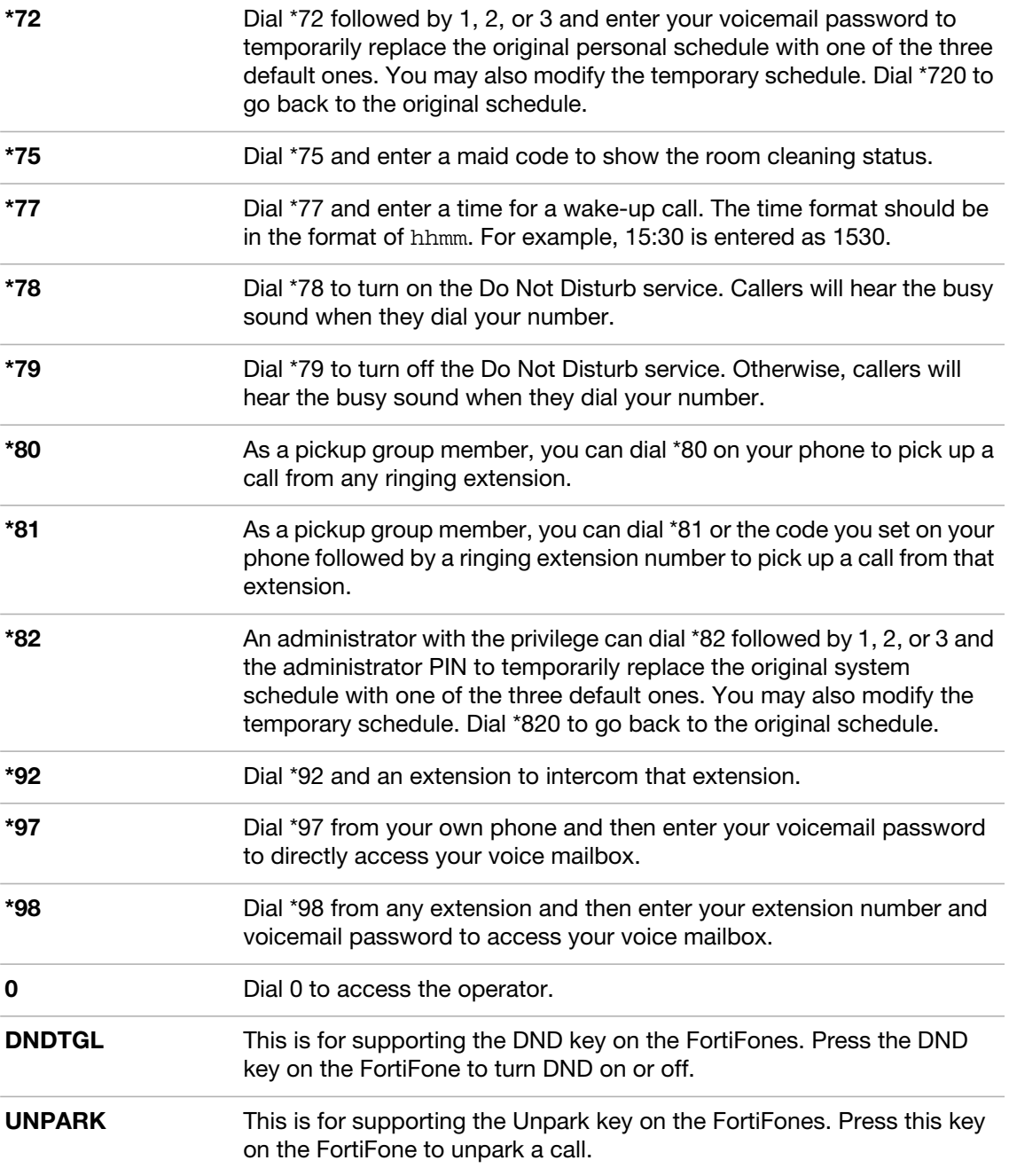

# <span id="page-7-0"></span>**Configuring phone profiles**

This option is only available for FortiFone 260i and above.

Phone profiles contain the phone configurations that are mostly used and customized, such as the programmable phone keys. Phone profiles make extension configuration more flexible because phone users are allowed to choose the profile they want. In addition, any changes the administrator makes to a profile is automatically applied to the extensions that use the profile.

If your administrator has applied an administrator defined phone profile to your extension, you can only view your phone profile. If your administrator has applied a user defined phone profile to your extension or you choose *User defined* phone profile in ["Choosing extension](#page-9-0)  [preferences" on page](#page-9-0) 10, you can configure your phone profile.

#### **To configure a phone profile**

- **1.** Go to *Phone Profile.*
- **2.** Configure the following:

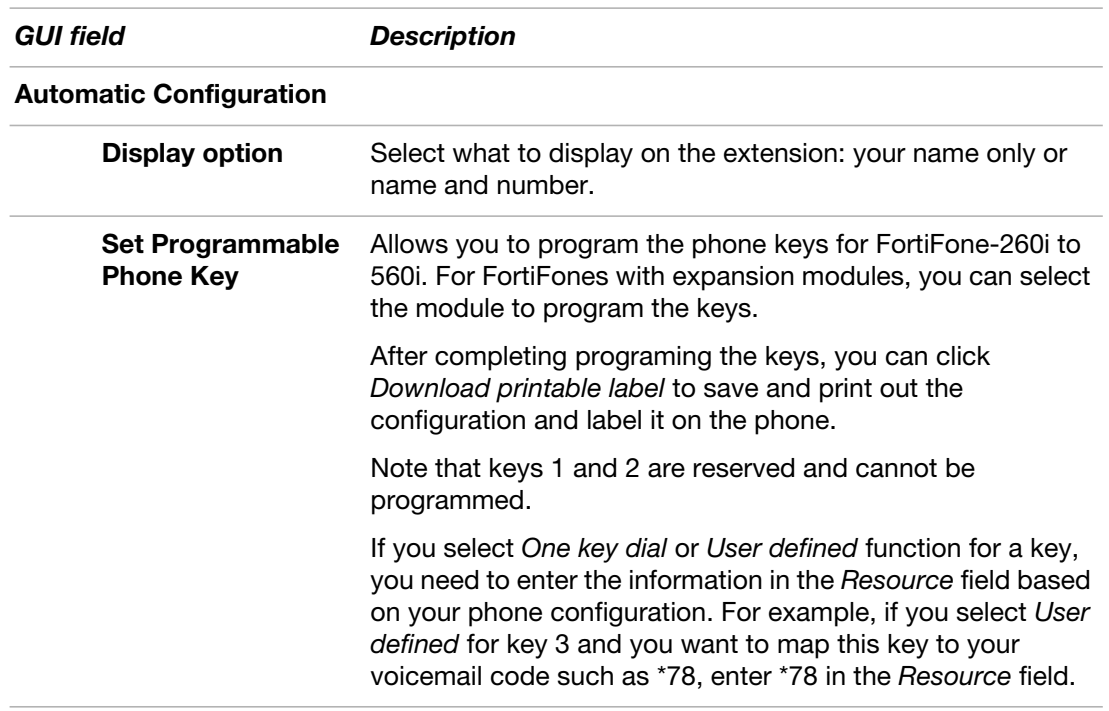

**3.** Click *Apply*.

# <span id="page-8-0"></span>**Setting a reminder**

You can schedule daily events and send event reminders. One reminder record can contain multiple reminder events.

### **To schedule an event**

- **1.** Go to *Reminder* and click *New.*
- **2.** Configure the following:

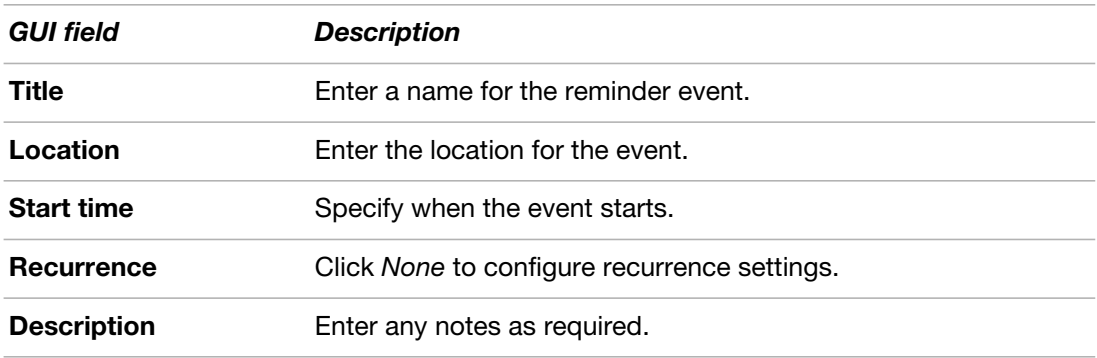

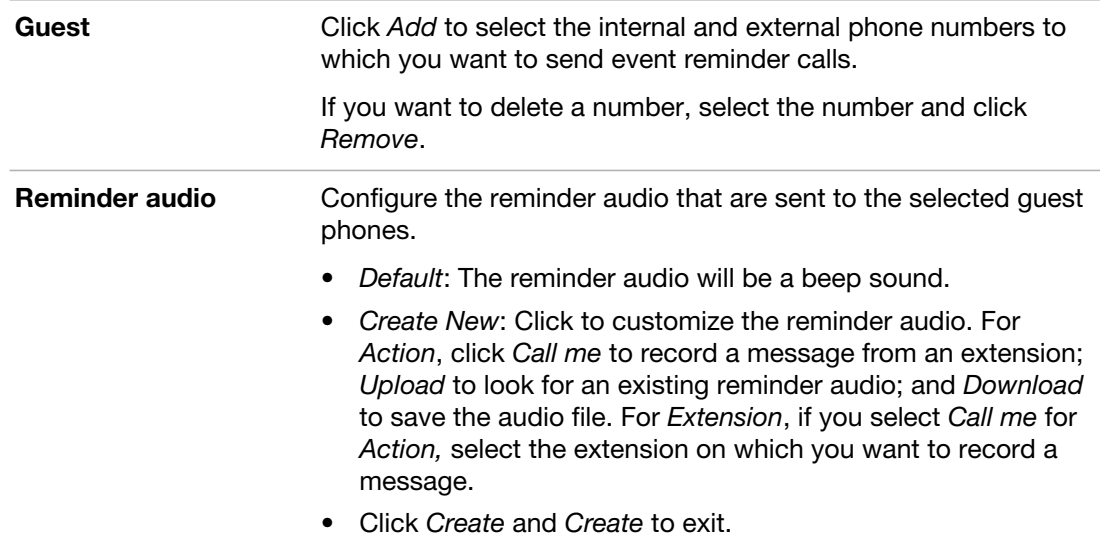

# <span id="page-9-0"></span>**Choosing extension preferences**

The *Preferences* menu lets you customize your extension settings, including basic settings, sound files, web user portal display, speed dial, voicemail PIN, phone transfer, phone number black list, and phone profile.

#### **To set extension preferences**

- **1.** Go to *Preferences > Preferences.*
- **2.** Configure the following:

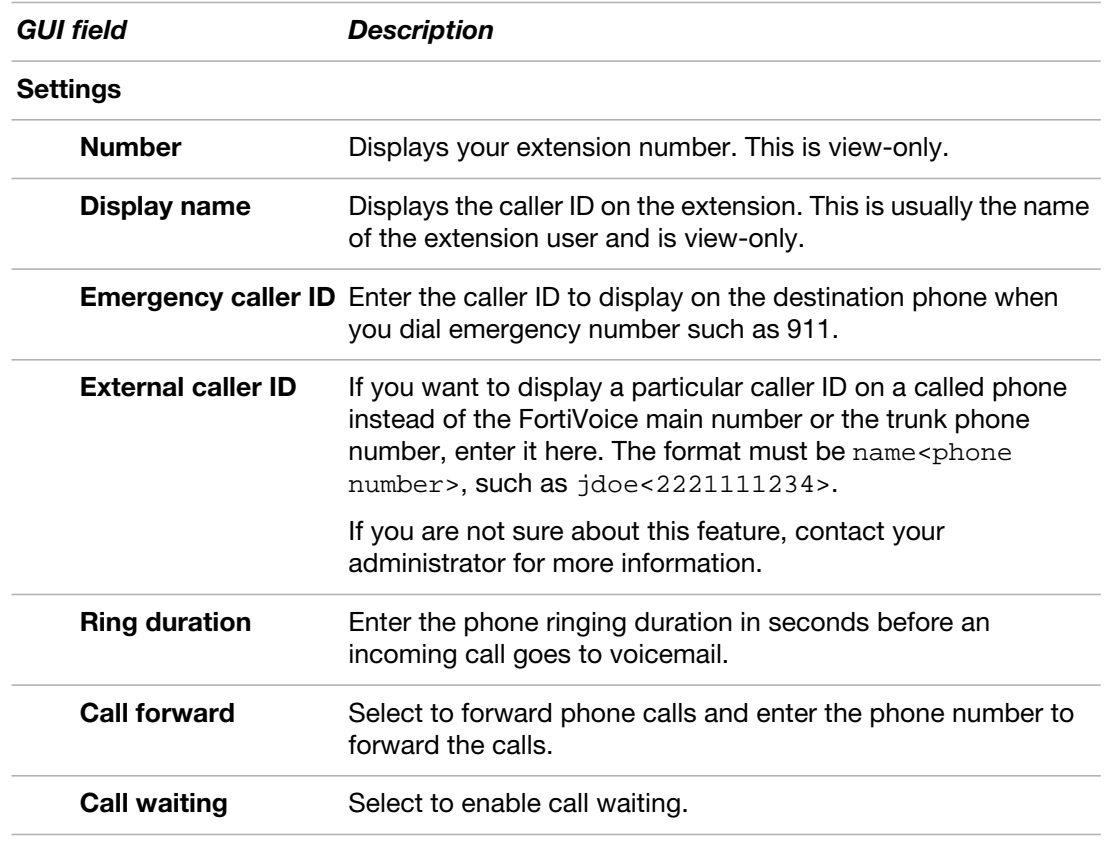

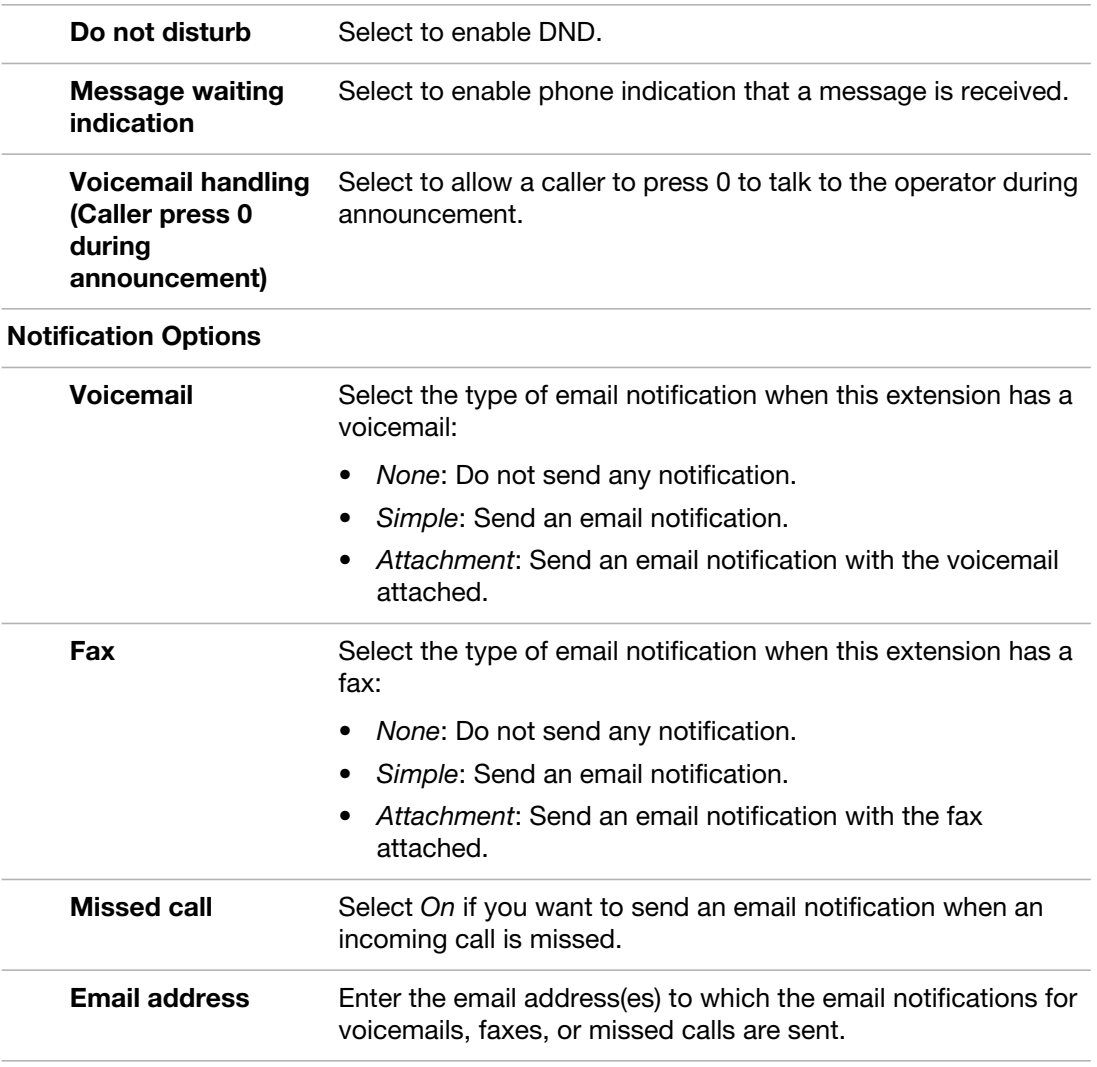

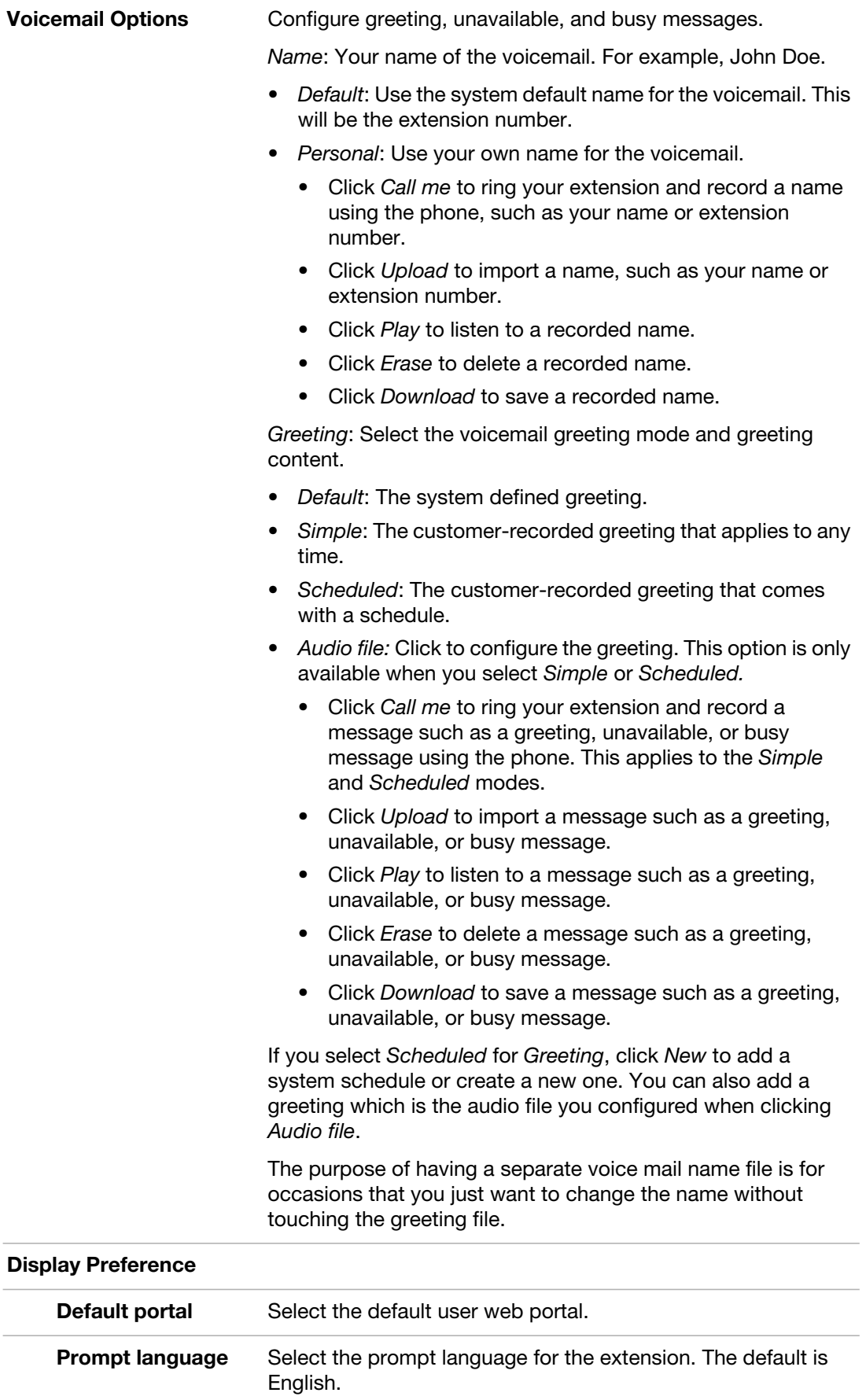

<span id="page-12-1"></span><span id="page-12-0"></span>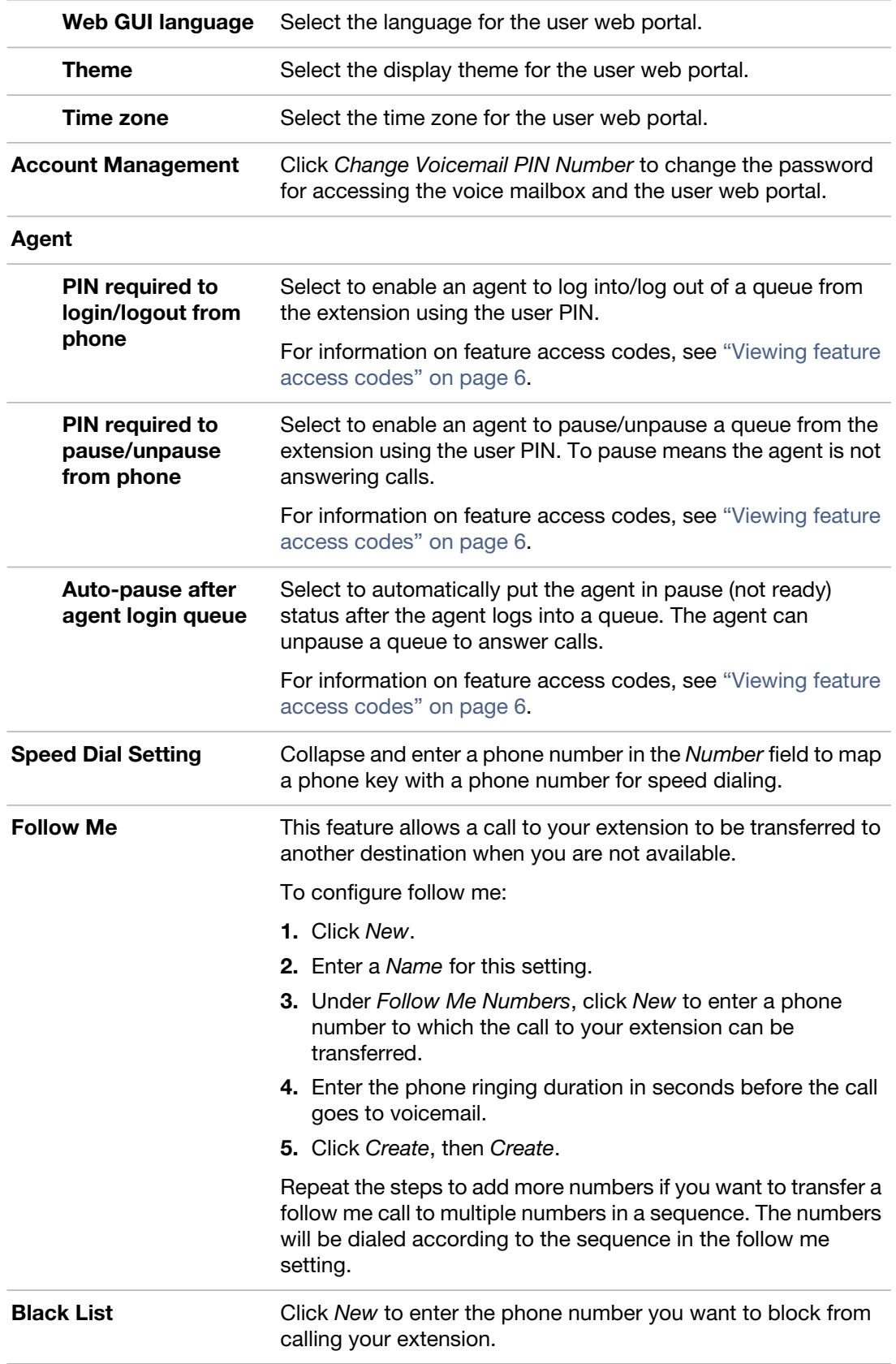

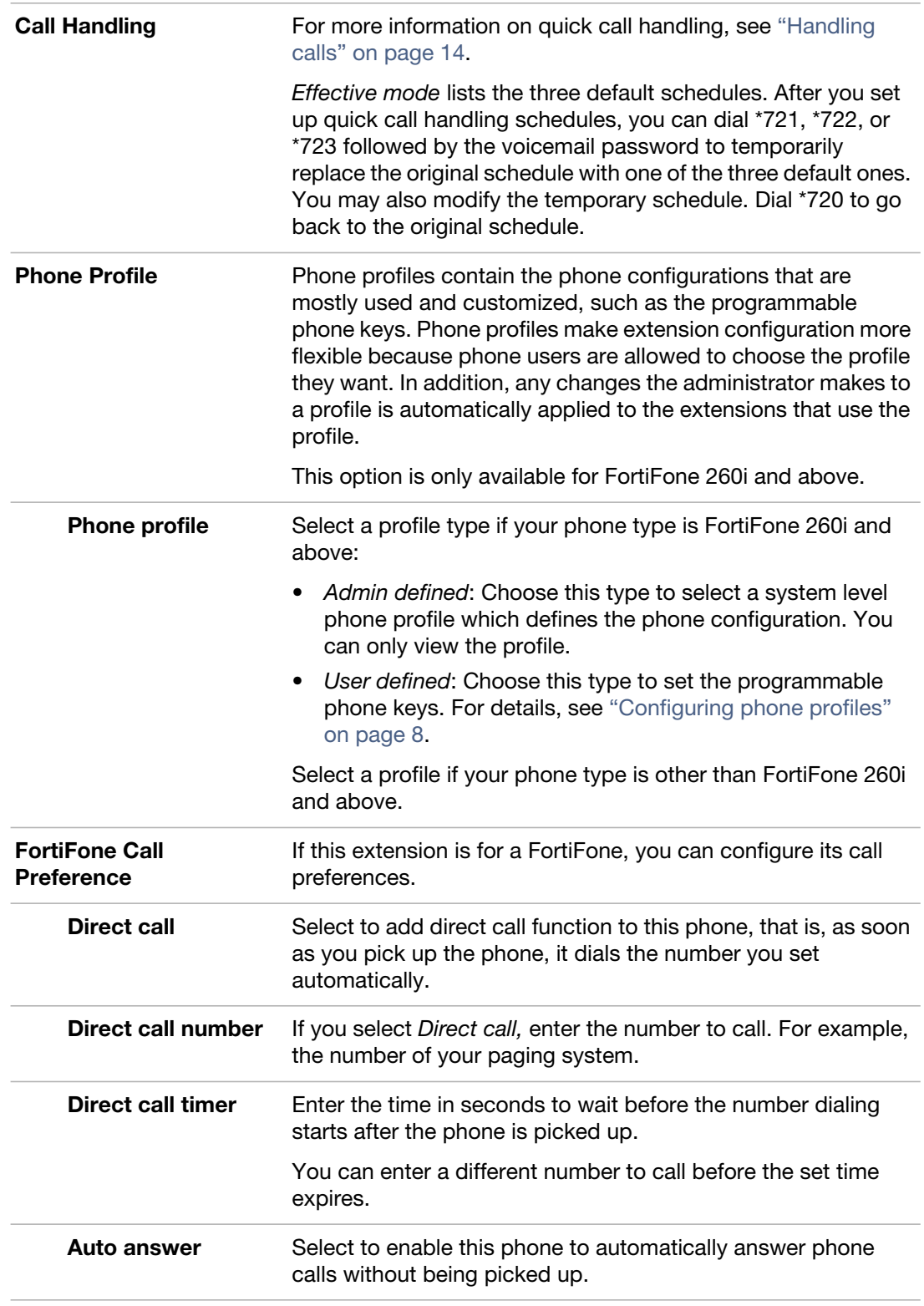

#### **6.** Click *Apply*.

#### <span id="page-13-0"></span>**Handling calls**

*Preferences > Preferences > Call Handling* allows you to manage the call process. For example, you can configure the process to forward a call to another number on a specific schedule.

You can manage quick call handling by dialing a code to enter into a default mode and configure the call process for that particular mode if required.

If the extension with configured call handling action is part of another FortiVoice function that also has configured call handling action (for example, a member of a ring group or used for a virtual number), then the call handling action of the other FortiVoice function overrides the extension call handling action.

#### **To handle a quick call**

- **1.** Go to *Preferences > Preferences > Call Handling.*
- **2.** Click *Quick call handling*.
- **3.** Select a call status at the top of the page.

Each status can only be used for one call management configuration.

- **4.** For *Call Process*, select *System default action* or *User defined* action except for the *Out of office* status.
- **5.** If you select *System default action,* the three quick call modes are the same as listed under *Effective mode*.
- **6.** If you select *User defined*, click *New* to define a call process according to a schedule.
	- Select a pre-configured *Schedule* for the call action. You can click *View* to display the schedule details. Schedules can be created when configuring *Voicemail Options*.
	- Add an *Action* for the call process. You can add multiple actions to process a call in sequence. For example, you can add *Play announcement* and then *Auto attendant*. In this case, an incoming call will be transferred to the auto attendant after an announcement is played.

*Default action* is equal to the action when you select *System default action* under *Call Process*.

- If you select *Follow me*, select a follow me profile. For information on configuring follow me, see ["Follow Me" on page 13](#page-12-1). This option is available only if call forwarding is enabled by your administrator in the extension's user privilege.
- If you select *Play announcement*, select a sound file. For information on configuring sound files, see ["Customizing sound files" on page 5.](#page-4-0)
- If you select *Auto attendant*, select a system auto attendant profile.
- If you select *Forward*, enter the number to which you want to forward the call. This option is available only if call forwarding is enabled by your administrator in the extension's user privilege.
- Click *Create*.
- **7.** Click *OK*.

### <span id="page-14-0"></span>**Using the operator console**

If your extension is assigned the operator role by your administrator, an *Operator Console* button appears on the top of your web portal. Clicking the button opens the operator console where you can process phone calls on the Web as your organization's phone operator.

#### **Managing active calls**

In the *Active Calls* pane, when an active call appears, you can select the call and click the icons at the top of the pane to:

- pick up the call
- hang up the call
- transfer the call by dragging and dropping it to an extension in *Idle*, *In Use, Busy, Ringing,* or *On Hold* status in the *Directory* pane
- hold the call
- transfer the call by dragging and dropping it to the voicemail of an extension in *Idle*, *In Use, Busy, Ringing,* or *On Hold* status in the *Directory* pane

If the operator needs to make a call using the console, do one of the following:

- in the *Directory* pane, select the extension you want to call and click the *Call* icon at the top of the *Active Calls* pane.
- click the *Call* icon at the top of the *Active Calls* pane. Enter the extension to call and click *Call*.

The FortiVoice unit will first ring the callee's extension and, once the call is connected, will then ring the caller's extension.

In the *Active Calls* pane, you can filter the calls by category, direction, and status. The *Call* filter has the following options:

- *All:* displays all phone calls.
- *Short*: displays ringing calls and calls to and from the operator extension.
- *Mine*: displays calls to and from the operator extension.

#### **Checking the directory**

The *Directory* pane of the console lists the extensions of your organization in various statuses. You can filter the extensions using the buttons at the top.

#### **Managing hotel room status**

The *Room Status* pane lets you set hotel room statuses.

Once the PMS and the FortiVoice unit is properly connected and the PMS is enabled on the FortiVoice unit, all hotel room extensions appear on the FortiVoice unit.

#### **To batch-configure hotel room statuses**

- **1.** In the *Room Status* pane.
- **2.** Select more than one room in the list.

Depending on the situations of the rooms you select, the *Check in, Check out, Privilege, Condition code,* and *Guest status* buttons become active.

**3.** Click a button to batch-configure the room status and apply it to all rooms.

#### **To configure a single hotel room status**

- **1.** In the *Room Status* pane.
- **2.** Select a room extension and click *Edit*.

**3.** Configure the following:

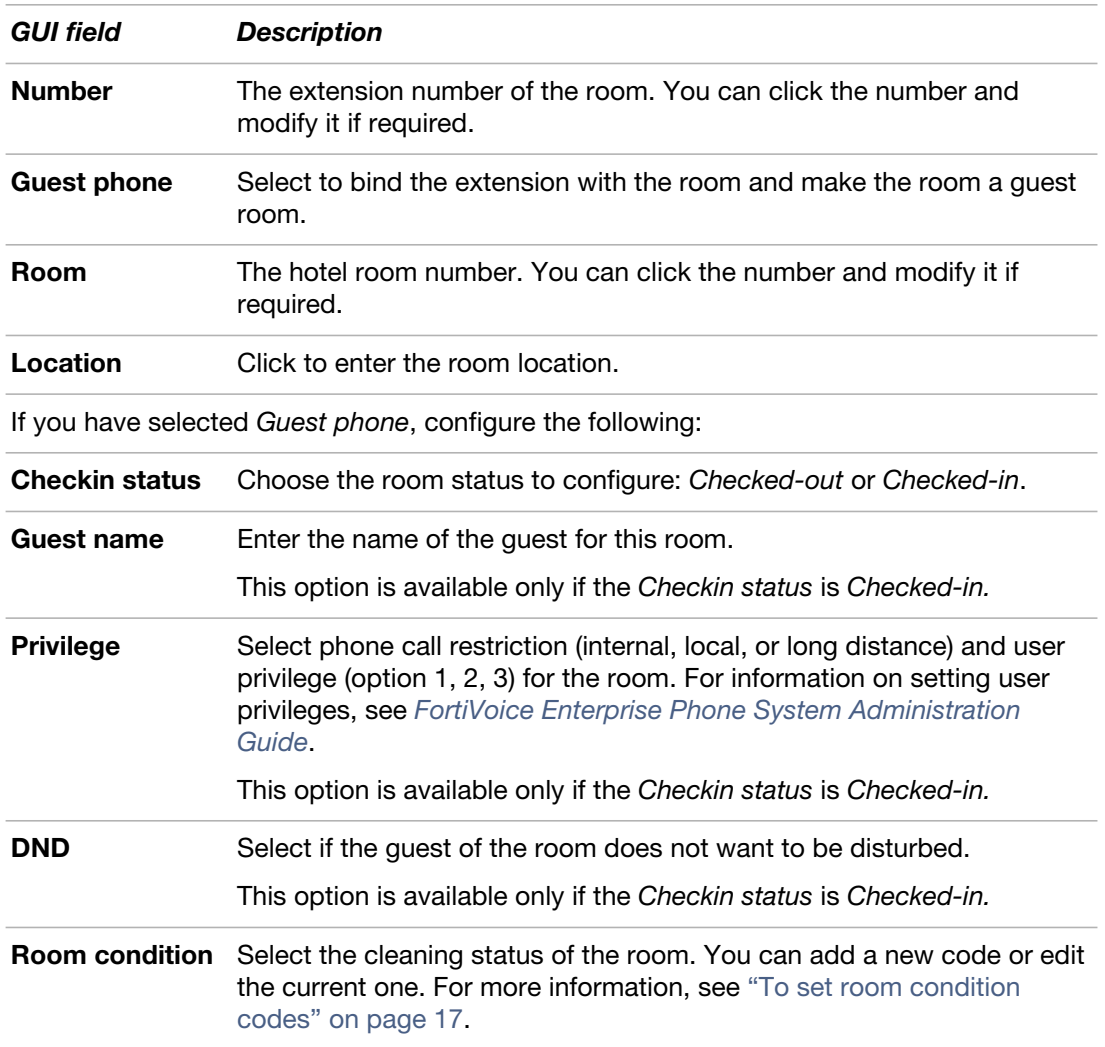

**4.** Click *OK*.

#### <span id="page-16-1"></span>**To set room condition codes**

- **1.** In the *Room Status* pane.
- **2.** Click *New* for *Room condition* to add a code or select an existing code and click *Edit* to modify it.
- **3.** Select the protocol for connecting to your PMS.
- **4.** Enter a code number.
- **5.** Enter the code description.
- **6.** Click *Create*.

## <span id="page-16-0"></span>**Using the call center console**

Depending on the call queues of which you are a member and your agent profile, you may click *Call Center Console* to work with the queues and agents of the queues.

Once in the *Call Center Console*, you can log into the queues you want and work with active calls, directory, queues, waiting callers, agents of the queues, and recent calls.

The following tables list the field name abbreviations used in two widgets of the Call Center Console:

| <b>Abbreviation</b> | <b>Full name</b>          |
|---------------------|---------------------------|
| AT                  | <b>Agent Total</b>        |
| <b>ALI</b>          | Agent Logged In           |
| AAv                 | Agent Available           |
| <b>ATK</b>          | <b>Agent Talking</b>      |
| <b>APS</b>          | <b>Agent Paused</b>       |
| <b>AHD</b>          | Agent Onhold              |
| <b>LTT</b>          | Longest Talk Time         |
| <b>LCW</b>          | Longest Call Waiting Time |
| <b>CW</b>           | Call Waiting              |
|                     |                           |

**Table 1:** Queue Agent Summary widget

#### **Table 2:** Queue Stat Today widget

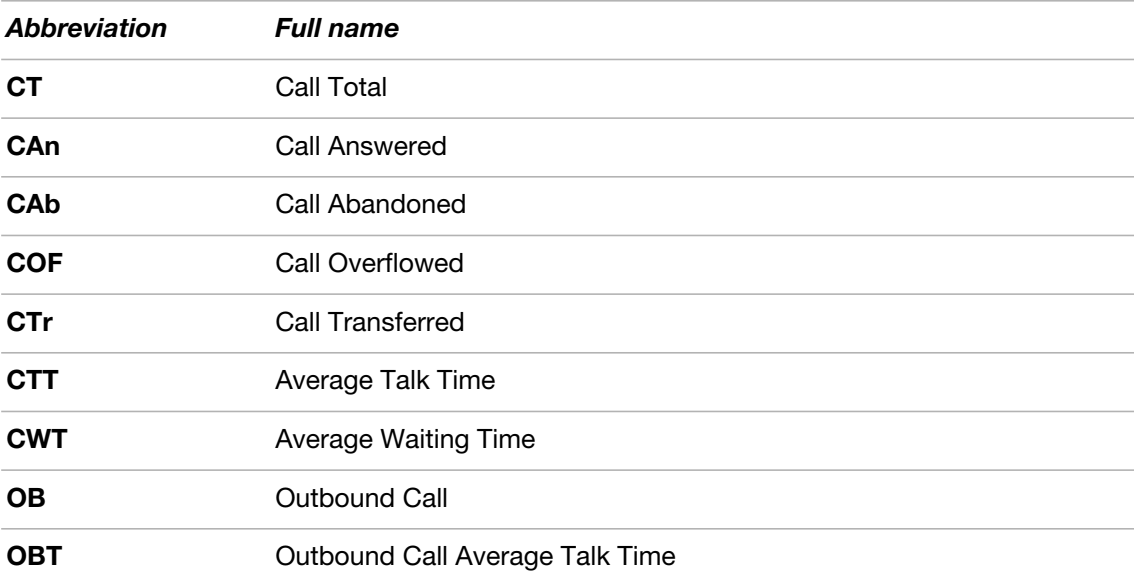

# Appendix: Using Voicemail

To use the FortiVoice voicemail, press the Voicemail or Message button on your phone and enter the voicemail PIN provided by your administrator. You can then follow the voice prompts to manage your voicemail.

Following is the FortiVoice voicemail menu structure. Numbers represent the keys on the phone.

1 Play voicemail message.

3 Advanced options.

1 Reply to a voicemail.

3 Listen to the date and time when the message was left and the caller's phone number.

5 Leave a message in the mailbox of an extension.

4 Play previous message.

5 Repeat current message.

6 Play next message.

7 Delete current message.

8 Forward message to another mailbox.

1 Prepend the message.

2 Forward message without prepending.

9 Save message into a folder.

0 Save into the new message folder.

1 Save into the old message folder.

2 Save into the work message folder.

3 Save into the family message folder.

4 Save into the friends message folder.

# Exit.

2 Change folders.

0 Play messages in the new message folder.

1 Play messages in the old message folder.

2 Play messages in the work message folder.

3 Play messages in the family message folder.

4 Play messages in the friends message folder.

# Exit.

#### 3. Advanced options.

5 Leave a message for an extension.

\* Return to the main menu.

0 Greeting options. (After recording a message, press 1 to accept it, 2 to listen to it, and 3 to redo the recording.)

1 Record your "unavailable" message.

2 Record your "busy" message.

3 Record your name.

4 Record your temporary greeting.

1 Record your temporary greeting.

2 Erase your temporary greeting.

5 Change your password.

\* Return to the main menu.

\* Repeat the current voice prompt.

# Exit.